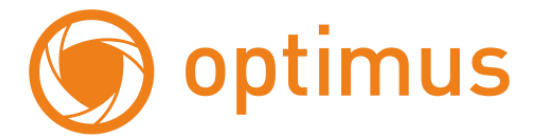

# **Краткое руководство пользователя**

# **для IP камер Эконом серии.**

# **Оглавление**

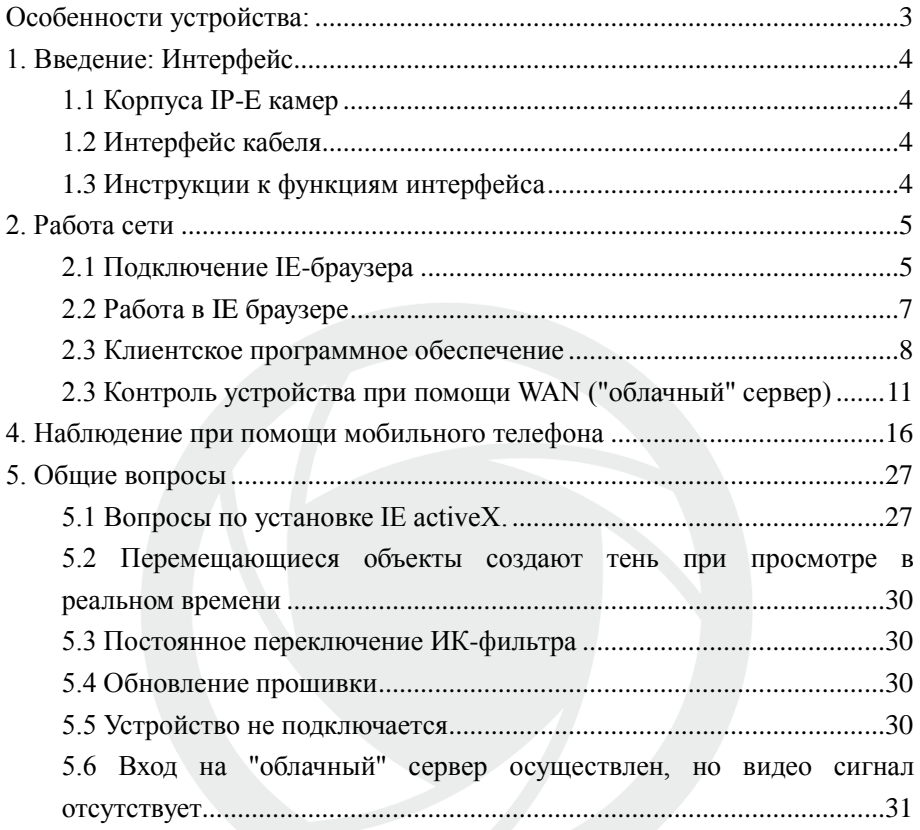

# <span id="page-2-0"></span>**Особенности устройства:**

- 1. Надежность и совместимость
- 2. Современный стандарт сжатия данных H.264/H.265
- 3. Низкоскоростной поток и высокое разрешение видео
- 4. Поддержка нескольких серверов, IP адресов, DDNS, "облачных" технологий
- 5. Поддержка двойного потока данных
- 6. Поддержка удаленного наблюдения на базе операционных систем iPhone, Windows Mobile, BlackBerry, Symbian, Android.
- 7. Поддержка всех типов браузеров: IE, Chrome, Firefox и Safari
- 8. Поддержка ONVIF (версия 2.0 и выше).

## <span id="page-3-0"></span>**1. Введение: Интерфейс**

# <span id="page-3-1"></span>**1.1 Корпуса IP-E камер IP-EXXX(X)XX**

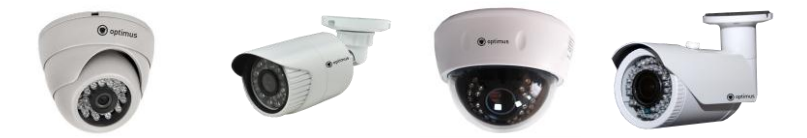

Рис. 1.1 Корпуса IP камер

## <span id="page-3-2"></span>**1.2 Интерфейс кабеля**

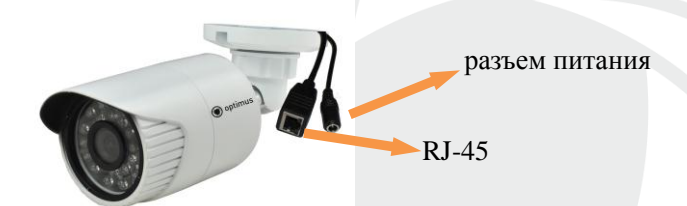

## <span id="page-3-3"></span>**1.3 Инструкции к функциям интерфейса**

Разъем питания постоянный ток 12В. **Неправильно выбранный источник питания может привести к повреждению устройства.**

## <span id="page-4-0"></span>**2. Работа сети**

## <span id="page-4-1"></span>**2.1 Подключение IE-браузера**

- Используйте корректный источник питания.
- После загрузки подключите устройство к коммутатору или маршрутизатору, см. изображение ниже.

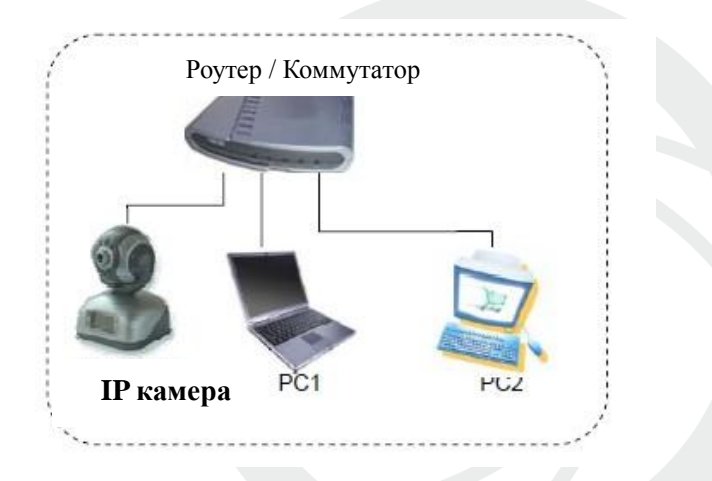

Рис. 2.1 Структура сети

- Убедитесь, что IP адрес устройства в той же локальной сети, что и роутер, IP адрес по умолчанию 192.168.1.10
- Для изменения сетевых настроек камеры вам нужно установить «Device Manager», программа находится на сайте [www.optimus-cctv.ru.](http://www.optimus-cctv.ru/)

 Запустите Device Manager, нажмите "IP Search". На экране будут отображены найденные по IP адресам устройства, см. изображение ниже.

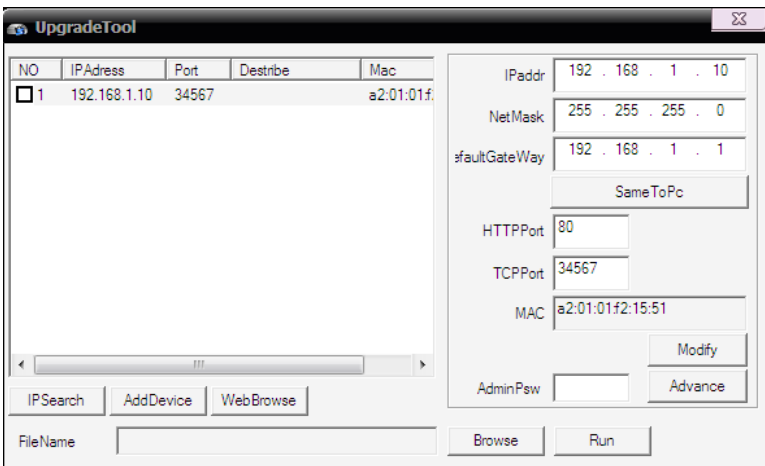

## Рис. 2.2 Конфигурация IP

Выберите устройство для конфигурации IP, см. изображение

ниже. Для применения настроек нажмите кнопку "Modify"

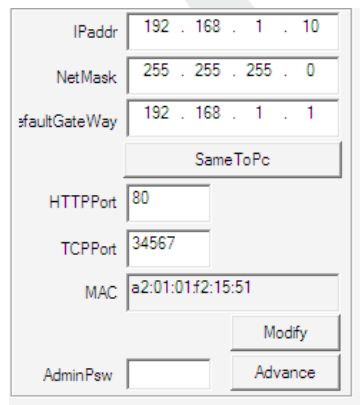

Рис. 2.3 Конфигурация IP

Заводские настройки IP, используемые по умолчанию:

IP address: IP адрес 192.168.1.10

Subnet Mask: Маска подсети 255.255.255.0

Gateway: Шлюз 192.168.1.1

User name: Имя пользователя: **admin**

Password: Пароль: **по умолчанию нет пароля**

## <span id="page-6-0"></span>**2.2 Работа в IE браузере**

 Откройте интернет-браузер IE, введите IP адрес камеры, войдите при помощи имени пользователя и пароля, см. изображение ниже. Логин **admin**, пароля по умолчанию нет.

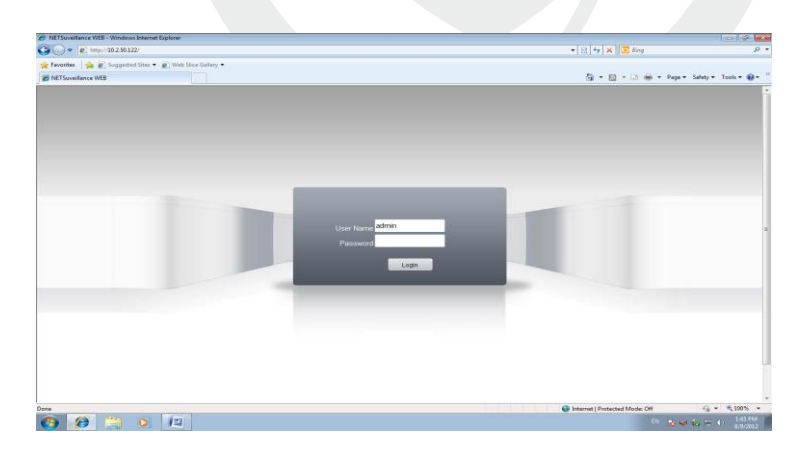

Рис. 2.4 Веб-интерфейс после регистрации в системе, переход к

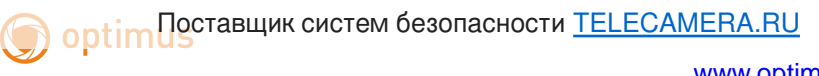

интерфейсу, изображенному на рисунке ниже.

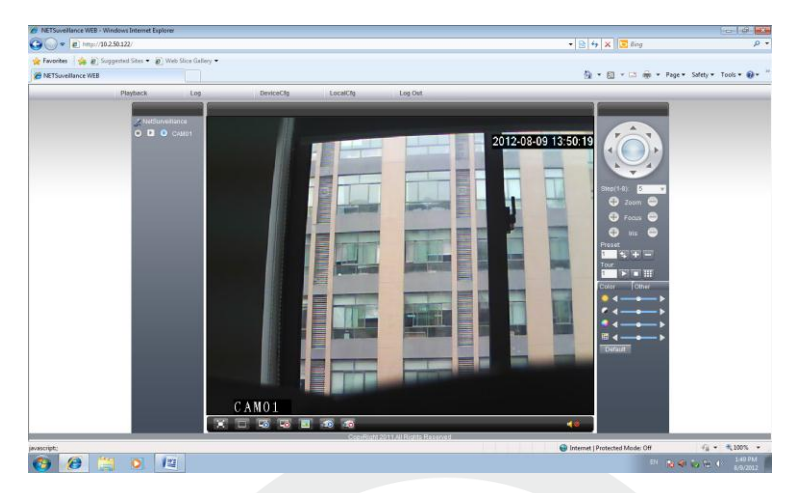

Рис. 2.5 Веб-интерфейс после регистрации в системе

## <span id="page-7-0"></span>**2.3 Клиентское программное обеспечение**

- СМS находится на сайте [www.optimus-cctv.ru.](http://www.optimus-cctv.ru/)
- Установите и запустите CMS. По умолчанию установлено имя

пользователя: super, пароль отсутствует.

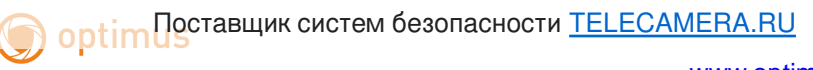

[www.optimus-cctv.ru](http://www.optimus-cctv.ru/)

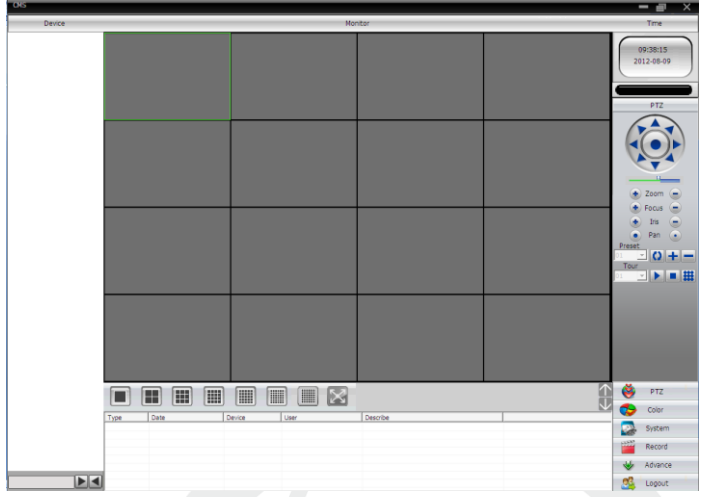

Рис. 2.6 CMS интерфейс

Управление устройством: System: Система -> Device manage:

Управление устройством. См. изображение ниже:

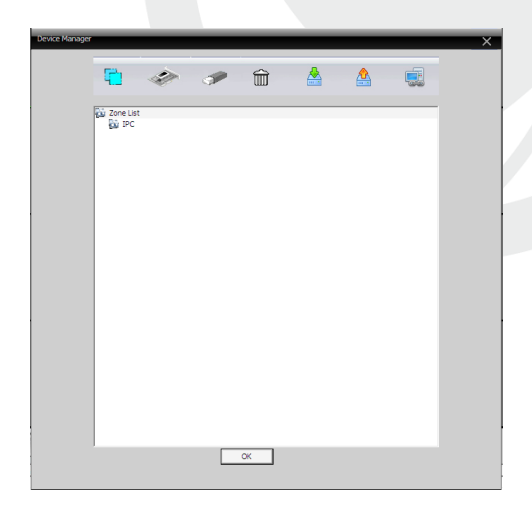

Рис. 2.7 Управление устройством

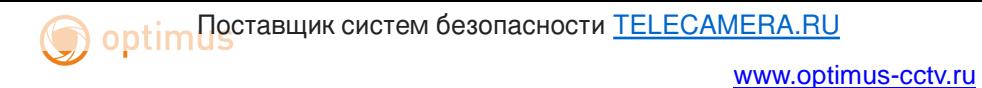

Добавьте устройство, см. изображение ниже

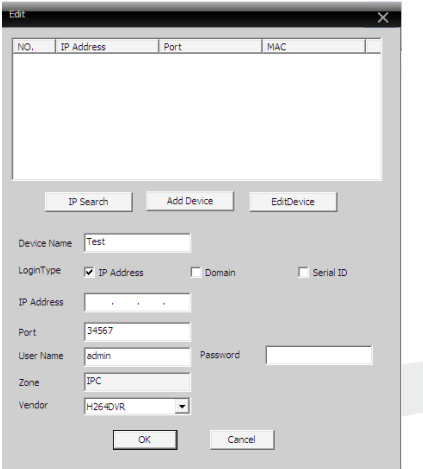

Рис. 2.8 Добавление устройства

Добавить режимы устройства: IP адрес, доменное имя, серийный номер, MAC адрес.

Добавить IP адрес ---- поиск IP и ручное добавление IP адреса

IP search: поиск IP. Нажмите "IP search" и выберите IP адрес для добавления устройства.

Ручное добавление IP адреса.

Нажмите "add device: добавить устройство", затем введите IP адрес, TCP порт(34567-по умолчанию.), имя пользователя, пароль.

дополнительный. См. изображение ниже.

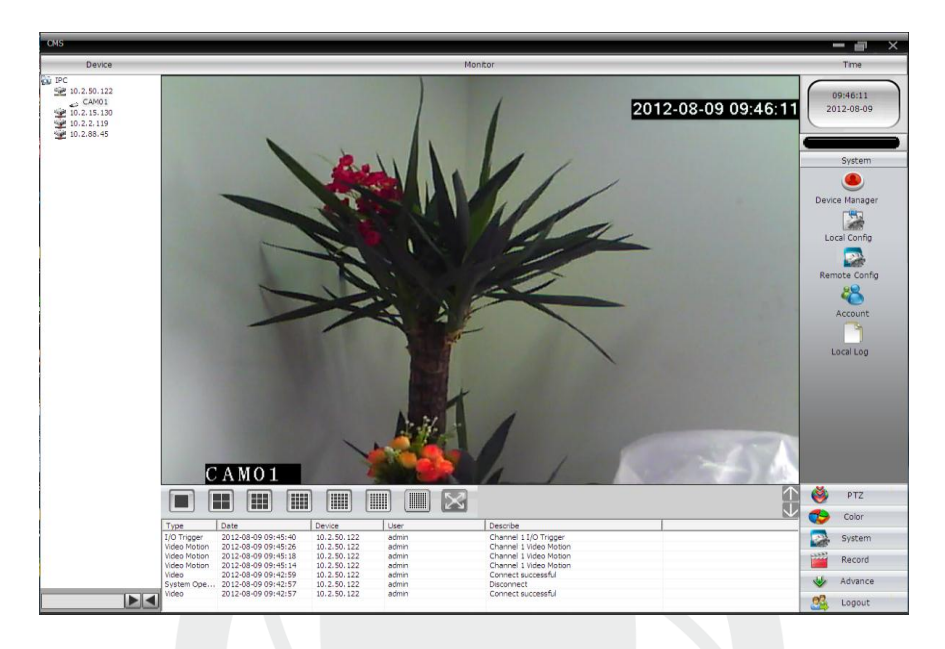

Рис. 2.9 Успешное подключение устройства

## <span id="page-10-0"></span>**2.3 Контроль устройства при помощи WAN ("облачный" сервер)**

- Если вы впервые посещаете данный сайт, изучите его подробно.
	- (1)Регистрация в XM Cloud [http://xmeye.net](http://xmeye.net/)

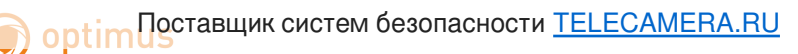

#### [www.optimus-cctv.ru](http://www.optimus-cctv.ru/)

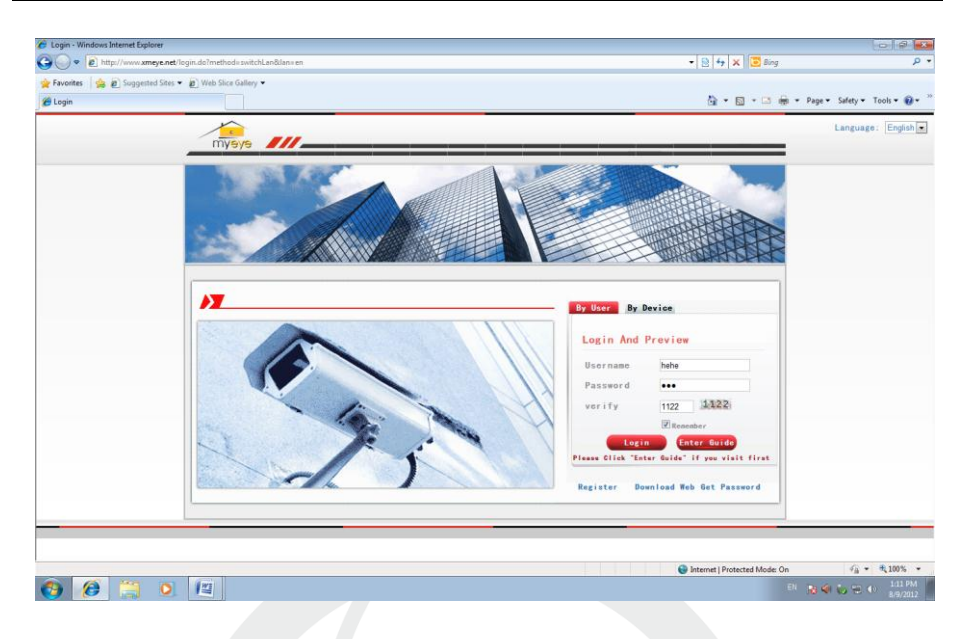

 Зарегистрируйтесь как Пользователь для управления устройством (вы можете управлять несколькими устройствами, если зарегистрируйтесь как пользователь).

(1)Регистрация [http://xmeye.net](http://xmeye.net/) , нажмите "By User", введите имя пользователя и пароль.

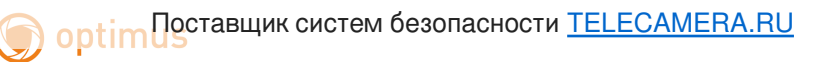

[www.optimus-cctv.ru](http://www.optimus-cctv.ru/)

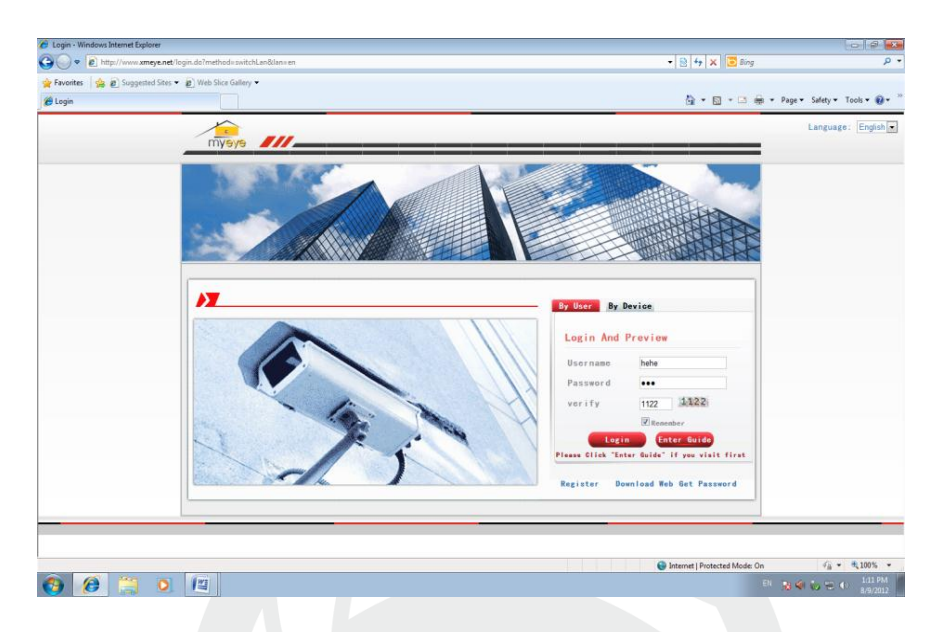

(2)После регистрации нажмите "Device manage: Управление устройством" -> "Add device: Добавить устройство". См. изображение ниже.

Введите ID устройства, логин и пароль.

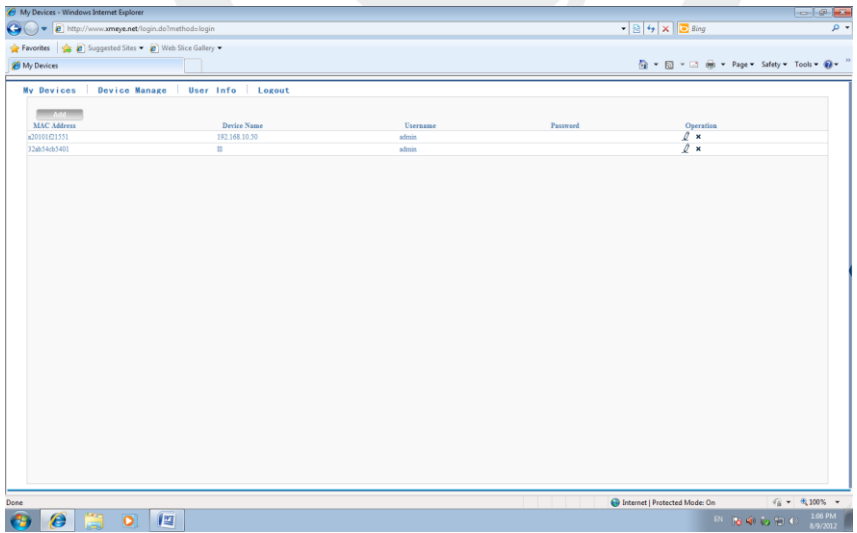

( 3 ) Перейдите в "My device: Мое устройство", дважды кликните по имени устройства. Теперь вы сможете управлять устройством. См. изображение ниже.

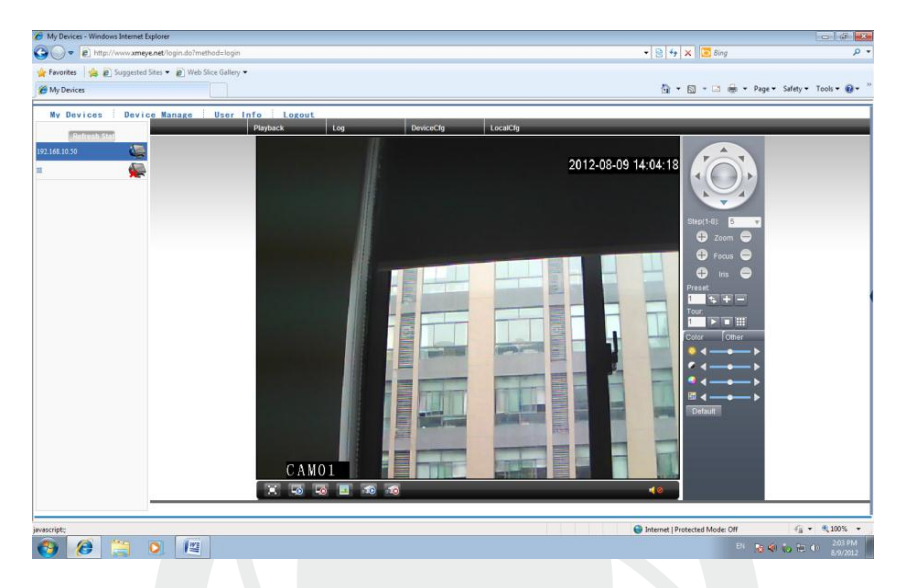

 Регистрация под именем устройства и управление устройством.

Перейдите на сайт [http://xmeye.net](http://xmeye.net/) , нажмите "By Device", введите серийный и контрольный номера.

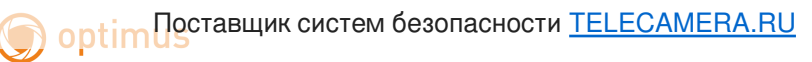

#### [www.optimus-cctv.ru](http://www.optimus-cctv.ru/)

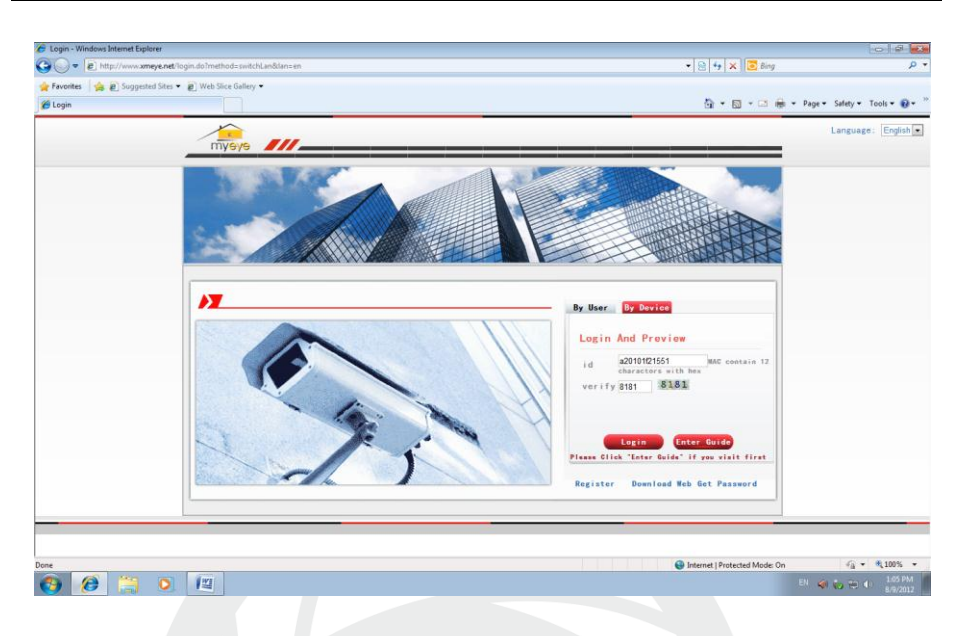

(2)Перейдите в раздел «живого» наблюдения, см. изображение ниже.

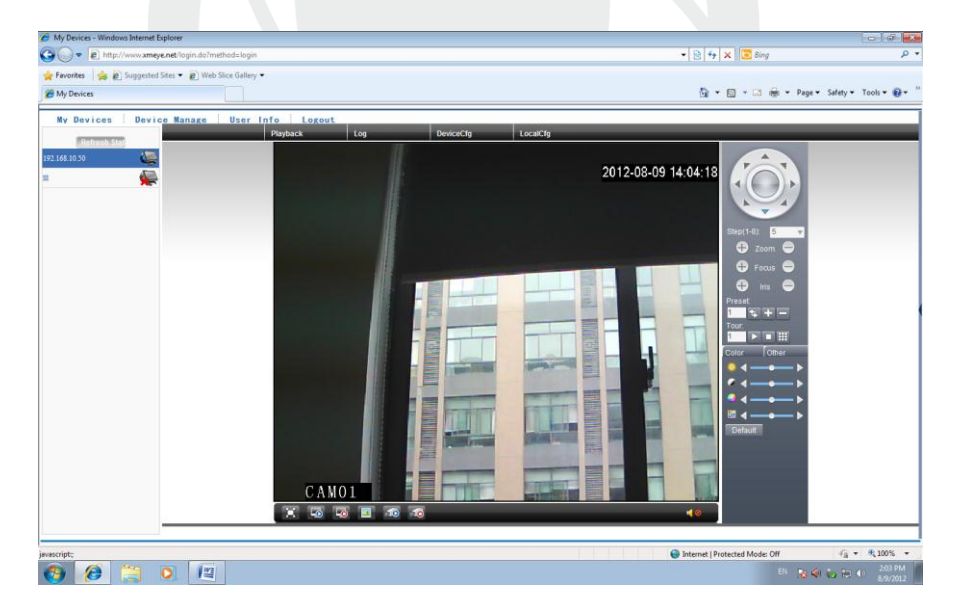

<span id="page-15-0"></span>Установите программное обеспечение vMEyeSuper на мобильный телефон. После установки, см. изображение ниже

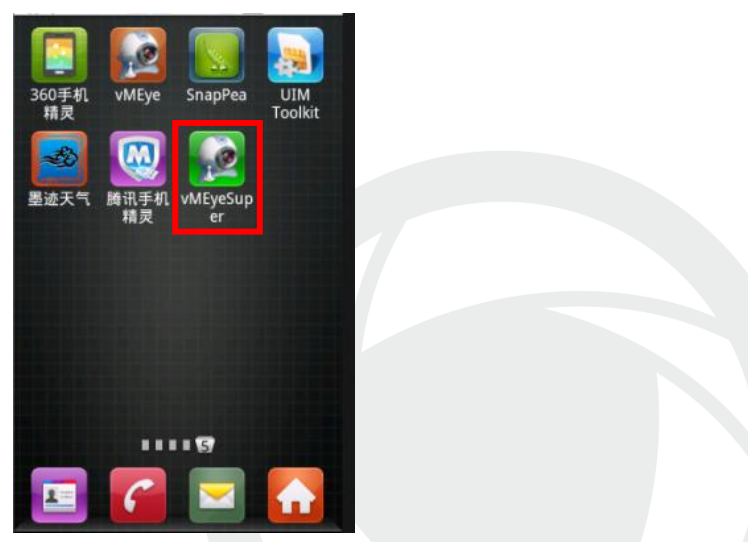

Рис. 4.1. Программное обеспечение мобильного телефона

Запустите программное обеспечение нового клиента, см.

изображение ниже:

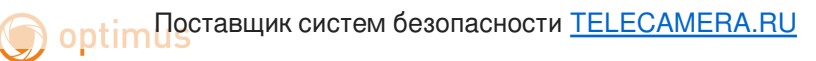

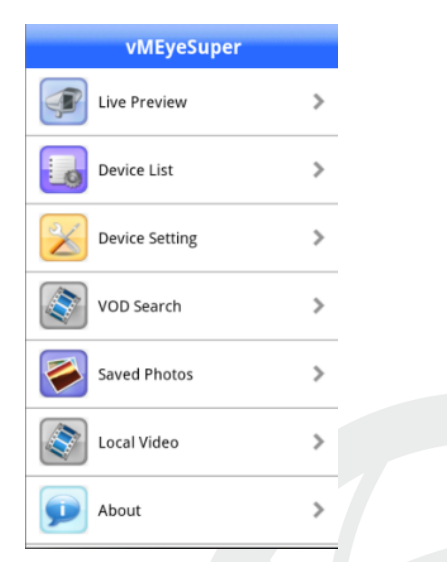

Рис. 4.2. Функции наблюдения в программном обеспечении мобильного телефона

Наблюдение, см. изображение ниже

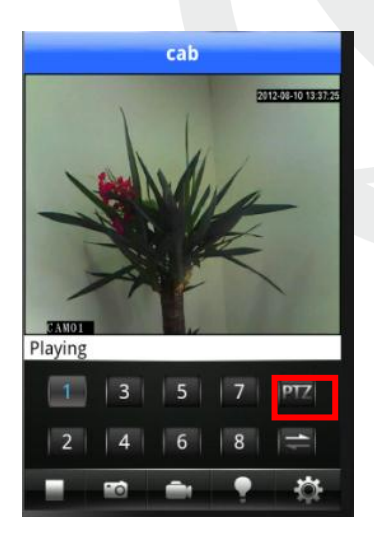

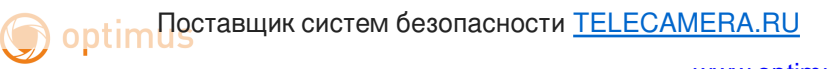

[www.optimus-cctv.ru](http://www.optimus-cctv.ru/)

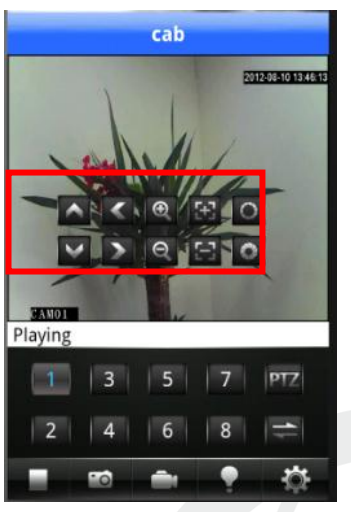

Рис. 4.3. Изображение в реальном времени на экране мобильного телефона.

Дважды кликните по каналу, чтобы отобразить изображение на полный экран

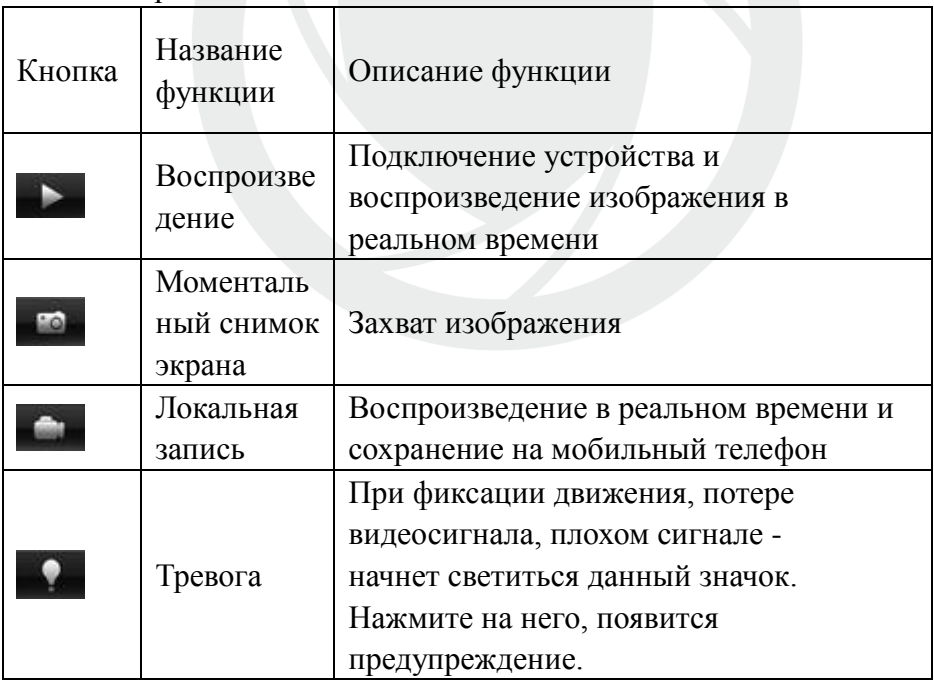

# **Optim Dectabuluk систем безопасности [TELECAMERA.RU](https://www.telecamera.ru/?from=pdf)**

[www.optimus-cctv.ru](http://www.optimus-cctv.ru/)

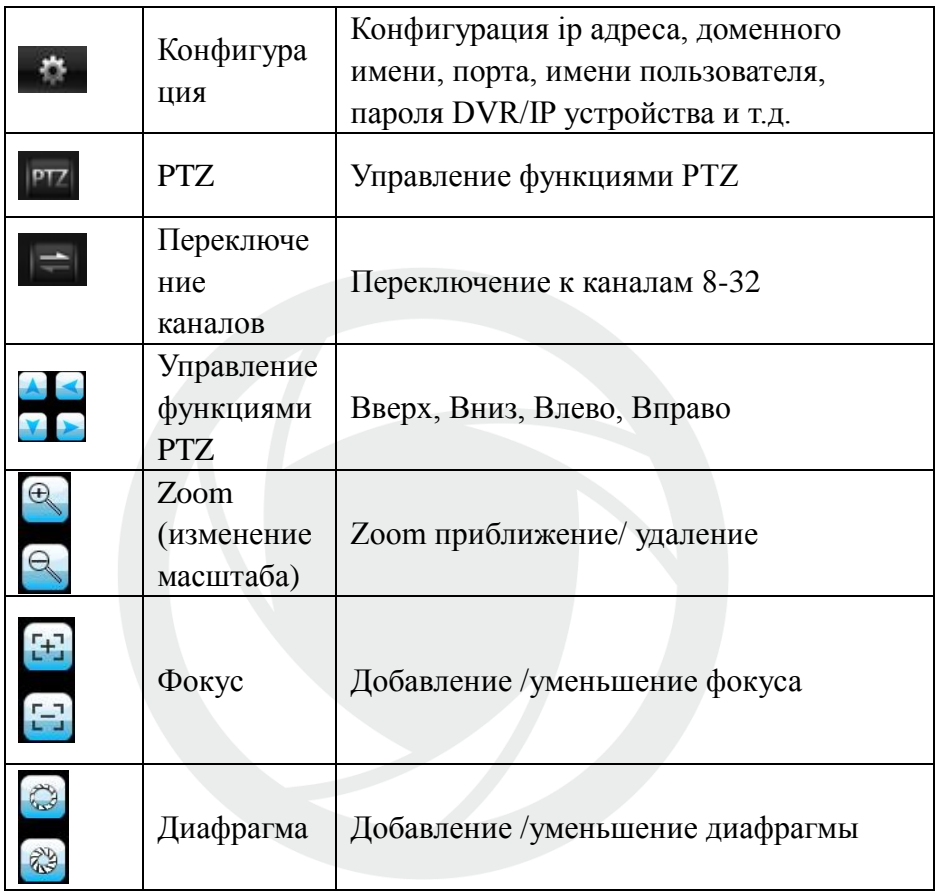

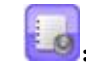

:Список устройств: см. изображение ниже

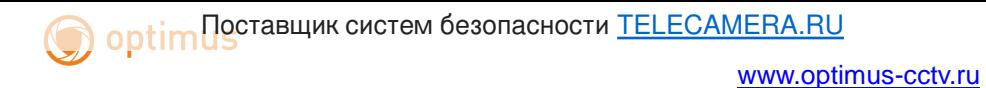

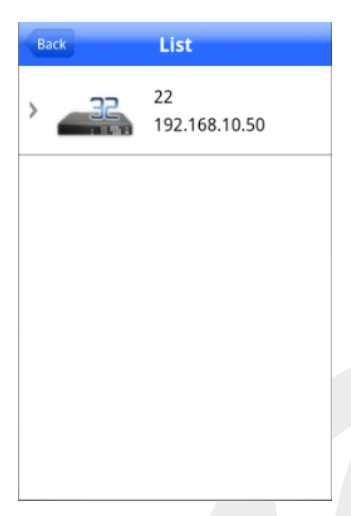

Рис. 4. 4. Список устройств

:Добавление устройства: см. изображение ниже

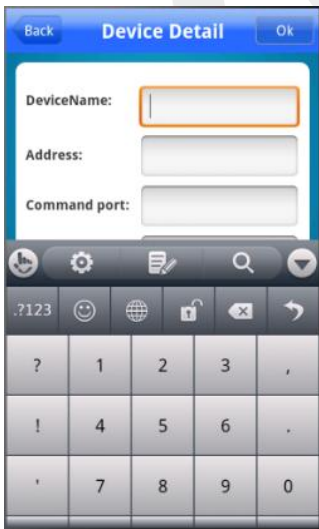

Рис. 4.5. Добавление устройства Введите имя устройства, ip адрес/доменное имя, порт, имя пользователя, пароль. Затем нажмите **для завершения**.

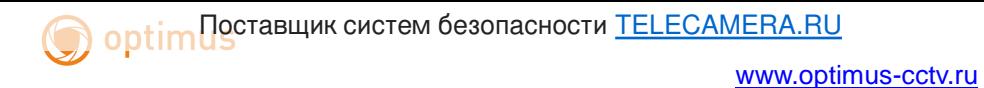

• 2: Редактирование данных устройства: см. изображение

#### ниже

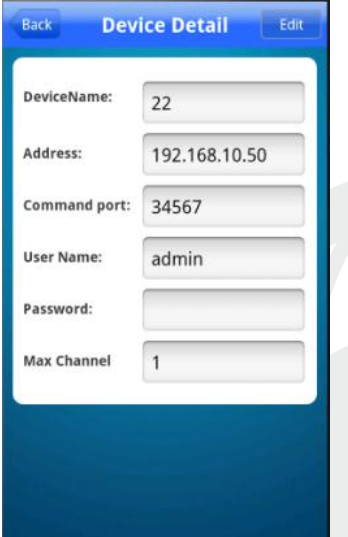

Рис. 4.6. Редактирование ip настроек устройства

:Удаление устройства: см. изображение ниже

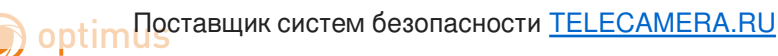

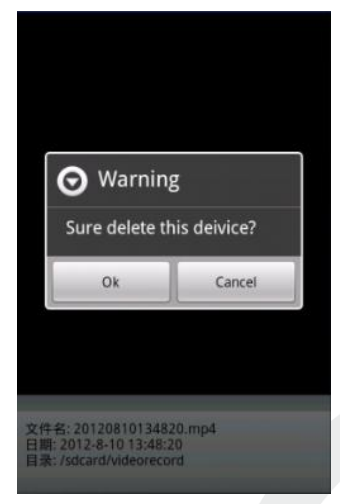

Рис. 4.7. Удаление устройства

: Конфигурация устройства: см. изображение ниже

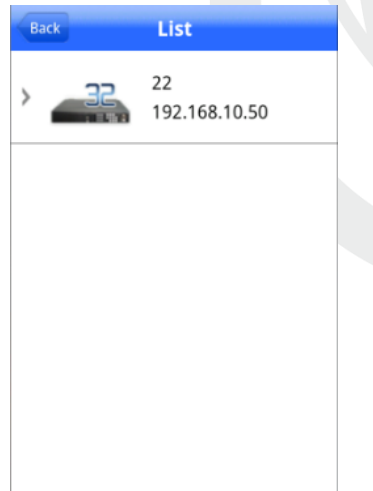

Рис. 4.8. Конфигурация устройства: см. изображение ниже

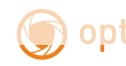

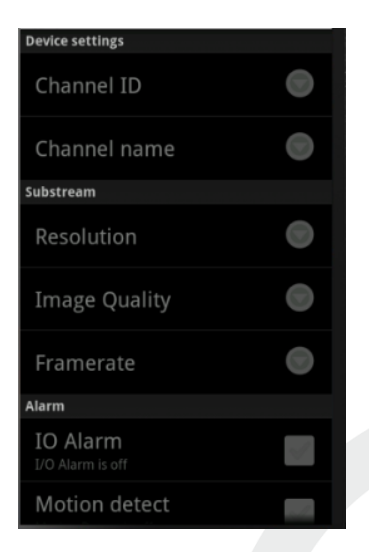

Рис. 4.9. Конфигурация устройства

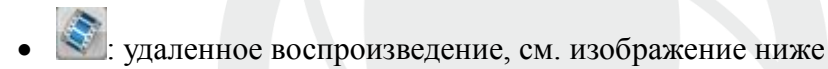

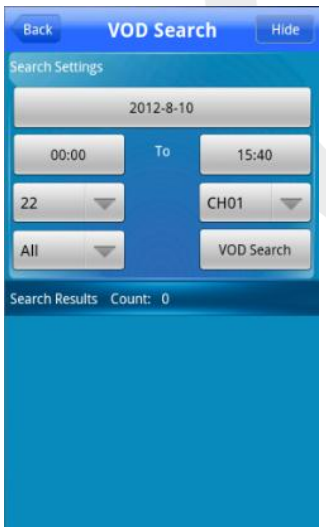

Рис. 4.10. Удаленное воспроизведение

Поиск записи по времени, устройству, каналу, см. изображение ниже

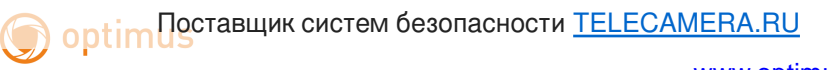

[www.optimus-cctv.ru](http://www.optimus-cctv.ru/)

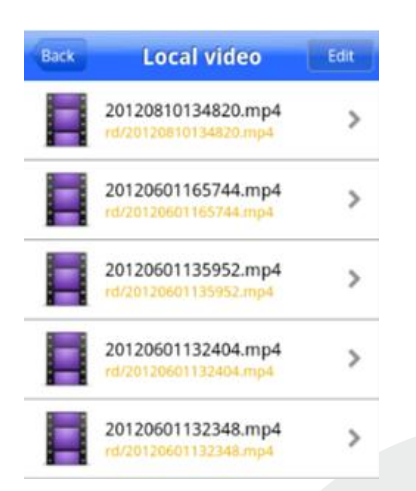

Рис. 4.11. Удаленное воспроизведение: Кликните по файлу для начала воспроизведения, см. изображение ниже

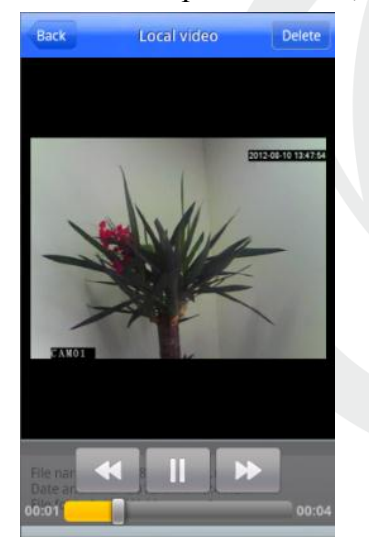

Рис. 4.12. Удаленное воспроизведение

: Альбом. В альбоме находятся снимки, см. изображение

ниже

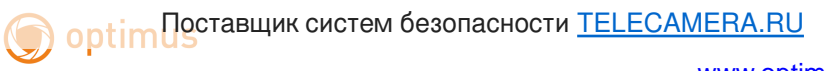

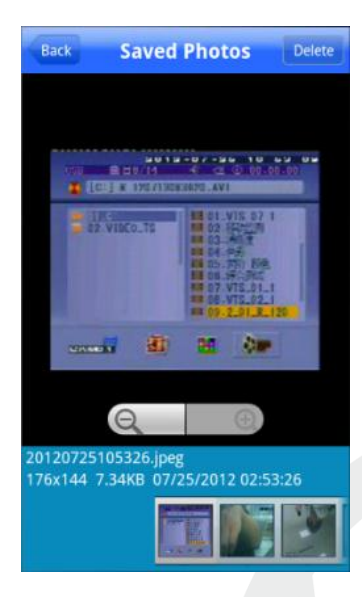

Рис. 4.13. Изображение снимка экрана

 Локальная запись: нажмите на запись и сохраните ее в мобильном телефоне, см. изображение ниже

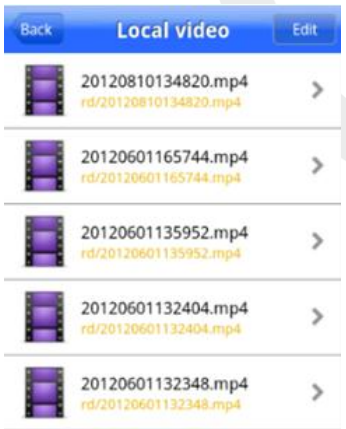

Рис. 4.14. Локальный записанный файл.

Кликните по файлу для начала воспроизведения, см. изображение ниже

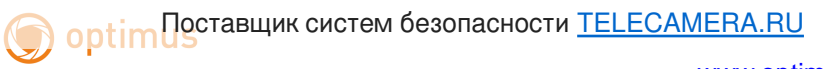

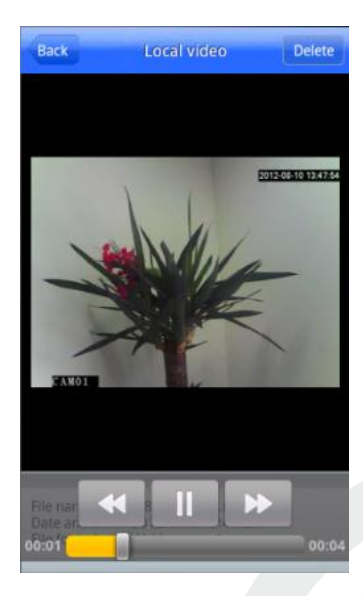

Рис. 4.15. Локальное воспроизведение

Информация о программном обеспечении: Информация о

данном программном обеспечении, см. изображение ниже

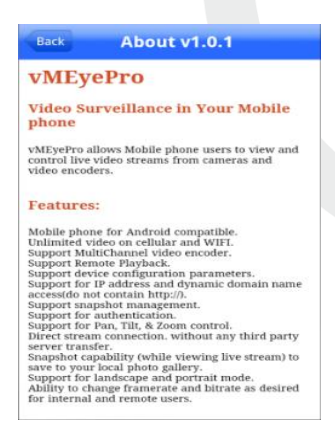

## Рис. 4.16. Информация о программном обеспечении

# <span id="page-26-0"></span>**5. Общие вопросы**

## <span id="page-26-1"></span>**5.1 Вопросы по установке IE activeX.**

## **Установка IE activeX для WIN7**

(1)Уменьшите уровень защиты компьютера: System: Система -> Run: Запуск, введите "msconfig", затем нажмите Enter. См. изображение ниже.

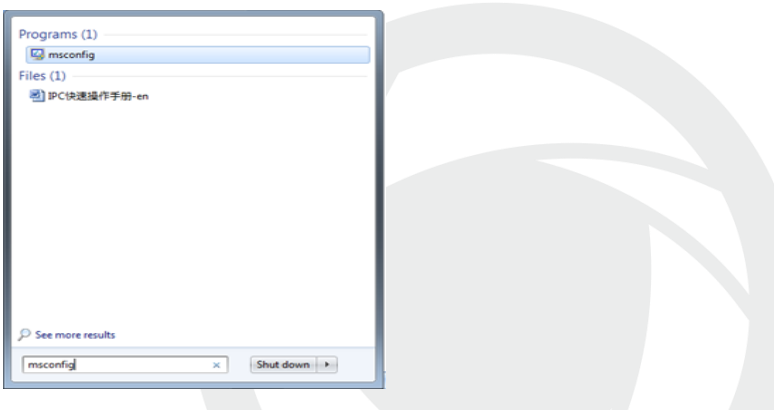

Задайте уровень пользователя

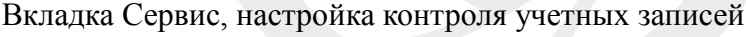

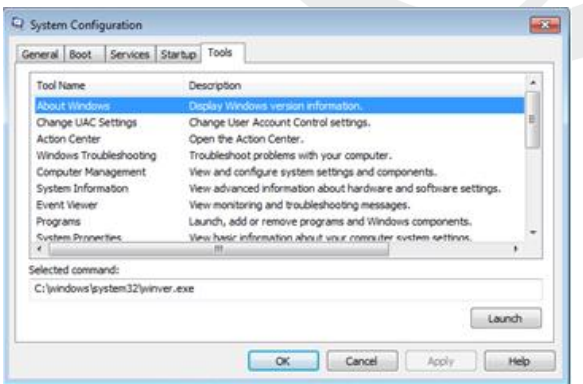

Установите минимальный контроль, как показано на рисунке ниже.

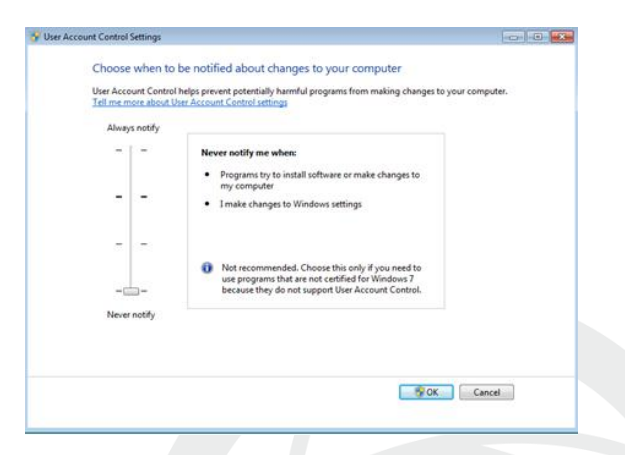

(2)Установите уровень защиты браузера IE

Internet options: Свойства обозревателя

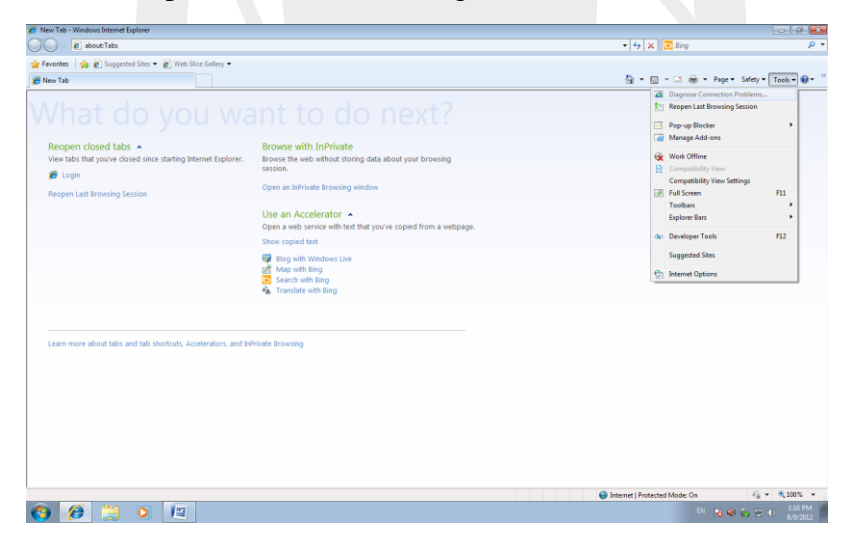

Security Level: Уровень безопасности

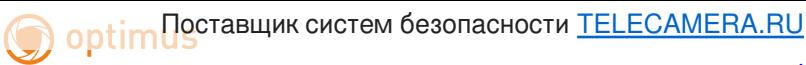

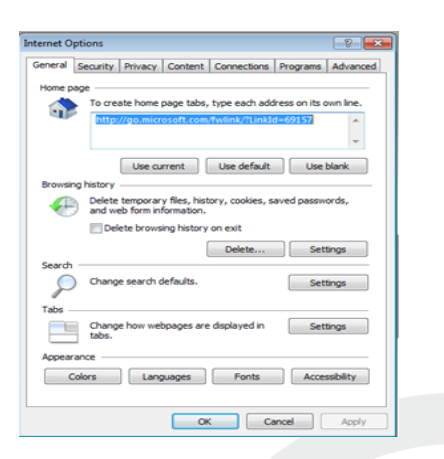

В пункте «Другой» выберите "enable" включить или предлагать для следующих пунктов: Загрузка неподписанных элементов ActiveX и Использование элементов ActiveX не помеченных как безопасные для использования.

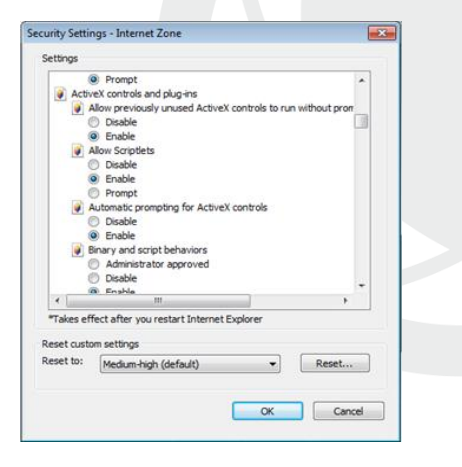

### **Установка IE ActiveX для XP**

 При установке для XP необходимо настроить только уровень защиты браузера. Настройки осуществляются аналогично с win7.

## <span id="page-29-0"></span>**5.2 Перемещающиеся объекты создают тень при просмотре в реальном времени**

Это вызвано недостаточной частотой кадров при включении электронного затвора. В темное время суток IP камера будет автоматически включать функцию электронного затвора, обеспечивая низкий поток, что приведет к появлению тени. Вы можете перейти к CMS/WEB, чтобы отключить функцию "электронного затвора".

## <span id="page-29-1"></span>**5.3 Постоянное переключение ИК-фильтра**

В главном меню -> System: Система -> Camera parameters: параметры камеры - настройте ИК-фильтр: "IR synchronous switch: Синхронизация переключения ИК". При отсутствии панели управления ИК выберите "Automatically switch: Автоматическое переключение"

## <span id="page-29-2"></span>**5.4 Обновление прошивки**

Если встроенное микропрограммное обеспечение не соответствует IP камере или функции устарели - сообщите разработчику устройства или скачайте с сайта прошивку.

## <span id="page-29-3"></span>**5.5 Устройство не подключается**

1. Используйте UpgradeTool: Инструменты обновления для поиска IP адреса или проверьте с помощью ping-запросов данный IP адрес камеры.

2. Проверьте LAN: локальную сеть.

## <span id="page-30-0"></span>**5.6 Вход на "облачный" сервер осуществлен, но видеосигнал отсутствует**

IE ActiveX не установлен. Следуйте инструкциям, чтобы установить ActiveX. Закройте антивирусное программное обеспечение перед установкой, данное программное обеспечение может стать причиной ошибки при установке ActiveX в IE.

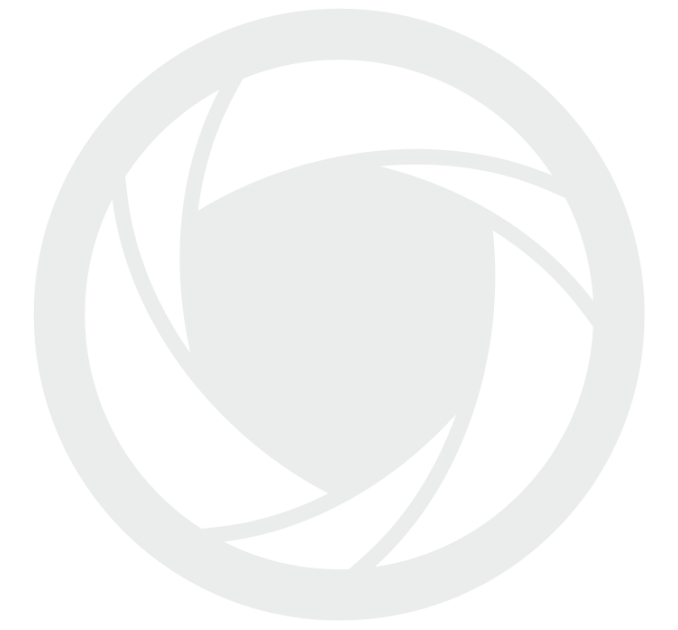